Every work station that has had XP loaded will have PrintKey on its desktop. This software will allow to you select, crop & print any sections of windows you have displayed on your screen.

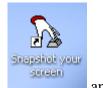

The PrintKey icon looks like this

and it is on your desktop.

## Follow these instructions to use PrintKey:

• click on PrintKey icon and it will appear in your systems tray in the bottom right of your screen.

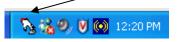

When you want to print a (Voyager) screen

- double click on PrintKey icon in your systems' tray, or
- click once on the "Print Screen / Sys Rq" button on your keyboard (to the right of your F12 key).

| IBM 10   | 1 Enh | anced P                      | C Keyl | board  |      |         |         |          |        |        |        |              |     | ×           |
|----------|-------|------------------------------|--------|--------|------|---------|---------|----------|--------|--------|--------|--------------|-----|-------------|
| Esc      | F1 F2 | 2 F3 F4                      | F5 F6  | F7 F8  | F    | 9 F10   | F11 F12 | Print    | Scroll | Pause  | s<br>• | Shift<br>Num |     | Ctrl<br>Alt |
| <u> </u> | 2 3   | 4 5                          | 6 7    | 8 9    | 0    | - =     | BS      | Insert   | Home   | PgUp   | Num    | -t           | ·   | •           |
| Tab      | q w   | e r t                        | : g c  | J i d  | o p  | [       | 1 4     | Delete   | End    | PgDn   | 7      | 8            | 9   |             |
| Caps     | a s   | d F                          | g h    | j k    | Т    |         | Enter   |          |        |        | 4      | 5            | 6   | ·           |
| Shift    | z     | 8 C V                        | b n    | m,     |      |         | Shift   |          | Up     |        | 1      | 2            | 3   | Ent         |
| Ctrl     | Alt   |                              |        |        |      | Alt     | Ctrl    | Left     | Down   | Right  |        | )            |     | Ent         |
| DRA      |       |                              |        |        |      |         |         |          |        |        |        |              |     |             |
|          |       | Caps and gra<br>anged! Alt c |        | Change |      |         |         |          |        |        | Loa    | be           | 0   | к           |
|          |       | and Pause                    |        |        | Curr | ent Val | ue ^[:  | = Escape | ^= C   | ontrol | Sa     | ve           | Car | ncel        |

| <b>18 18</b> (  | ) 🚯 🎇 🖼 🚓 🦉                         | Printkey<br>2000 -                                                                                                    |  |
|-----------------|-------------------------------------|----------------------------------------------------------------------------------------------------|--|
| Picture Size 10 | 024 × 768 = 3072 KB with 64M Colors | Pieture Options   Printer Options                                                                                                    |  |
| Eile Edit View  | tkey. doc - Microsoft Word          | Grayed Colors<br>Black & White<br>Inversed Colors<br>Swep Colors<br>Mirrored Picture<br>Add a Frame ↔ 1<br><b>V</b> Red<br>Brightness<br>Contrast<br>Contrast<br>Contrast<br>Color Depth<br>Color Depth |  |

The PrintKey screen will pop up, and your <u>entire screen</u> will be shown in display window:

• click on **Get Rectangular Area** button *i*, this will allow you to "crop" the area you want to print.

Your screen will return to the one you wanted to print from, and your pointer will change to an +

click & drag the + from the top left of the area you want printed, to the bottom right
a staggered line will appear around the area you selected ...

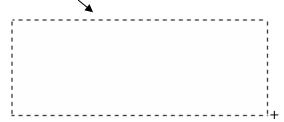

and when you let go of the mouse button the PrintKey screen will pop up again and the area that you selected will display in the main window.

- if this area is what you wanted to print:

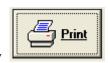

• click the **Print** key

- if this is the area you wanted to cut & paste to another document:

• click File > Copy Picture to Clipboard on the top menu of the PrintKey screen

• go to other document and Paste (right click on mouse, or File > Paste, or  $\square$ )

Important note: To use PrintKey again, it must be closed, then clicked on again from system's tray.